## Вход като гост в електронна платформа MOODLE

- 1. Зареждате в браузър адрес: <https://moodle.e-center.uni-sofia.bg/>
- 2. От началния екран натискате бутон "Влизане"/"Log in"

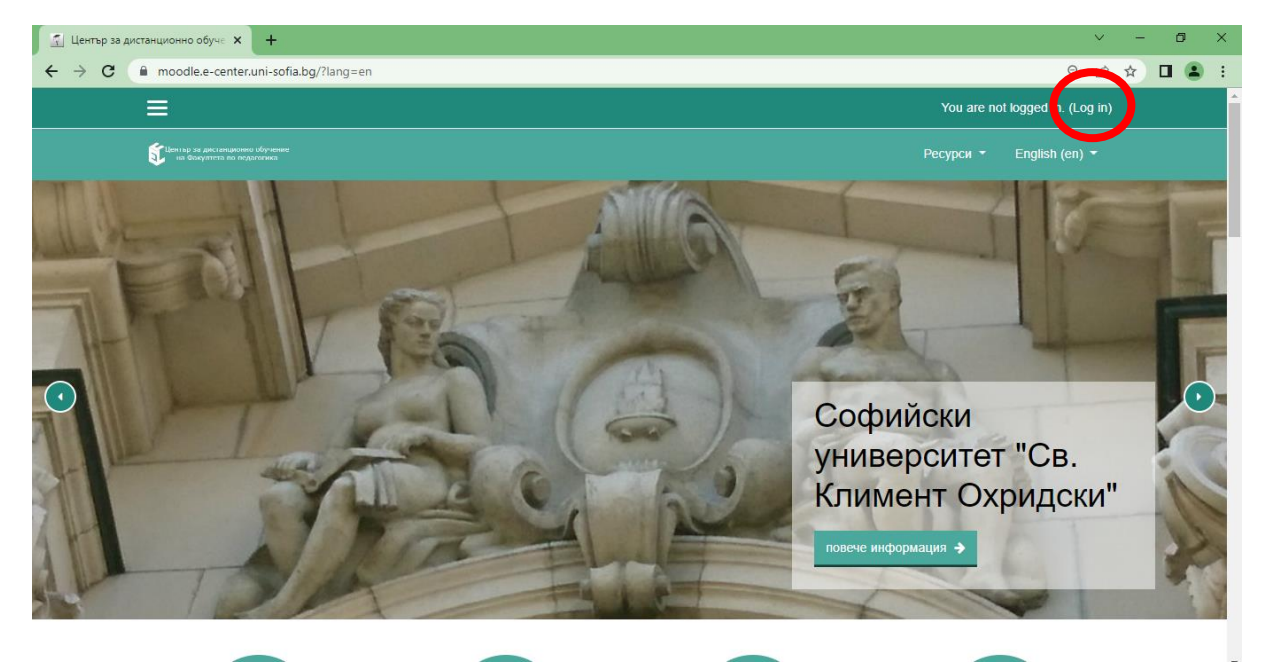

3. От отворения прозорец избирате бутон "ВЛИЗАНЕ КАТО ГОСТ"

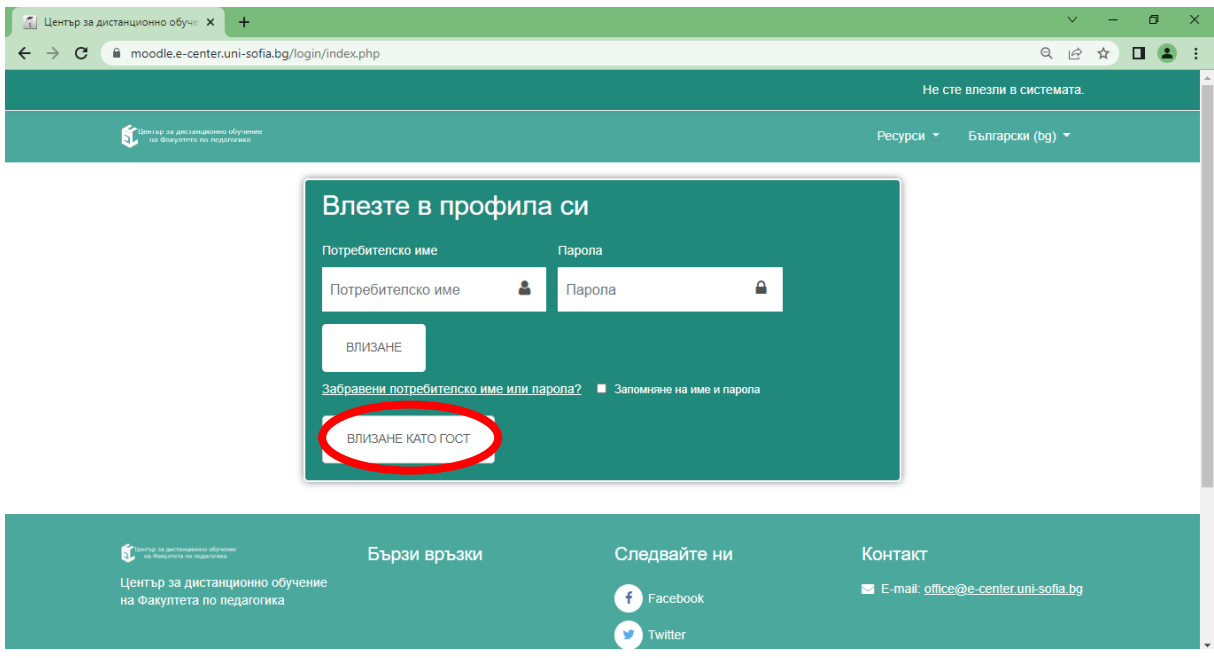

4. От "Категории курсове" избирате "Виртуална заседателна зала". И след това курс "Срещи"

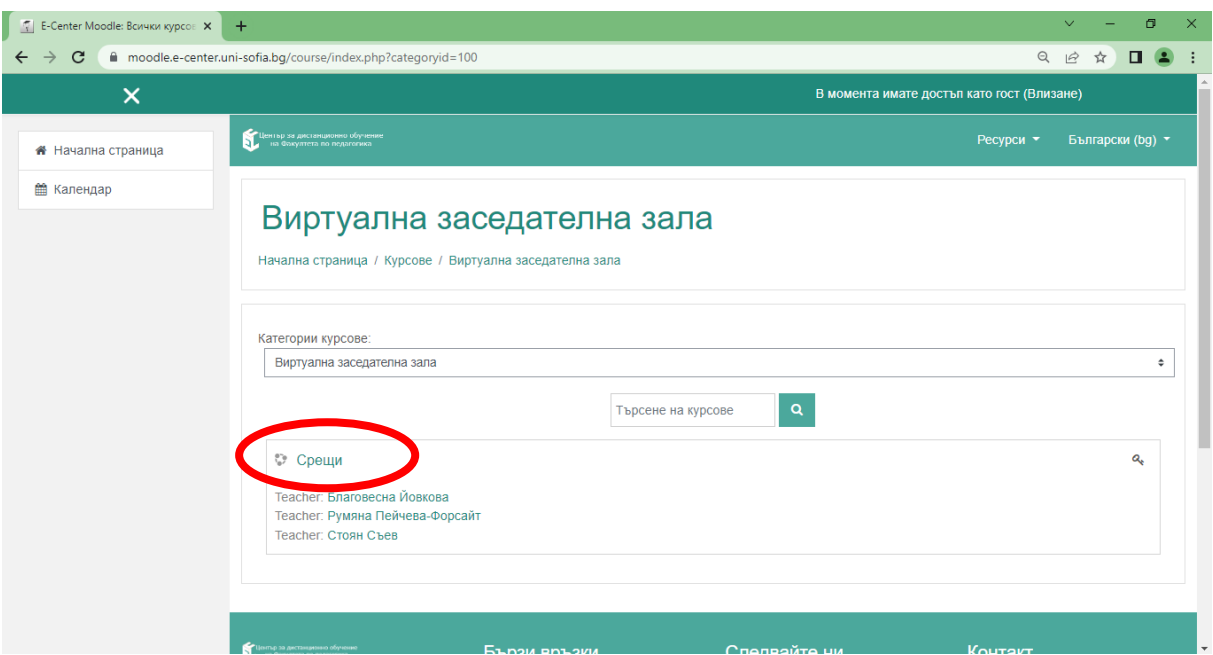

5. В полето парола въвеждате "123456" и натискате бутон "Изпращане".

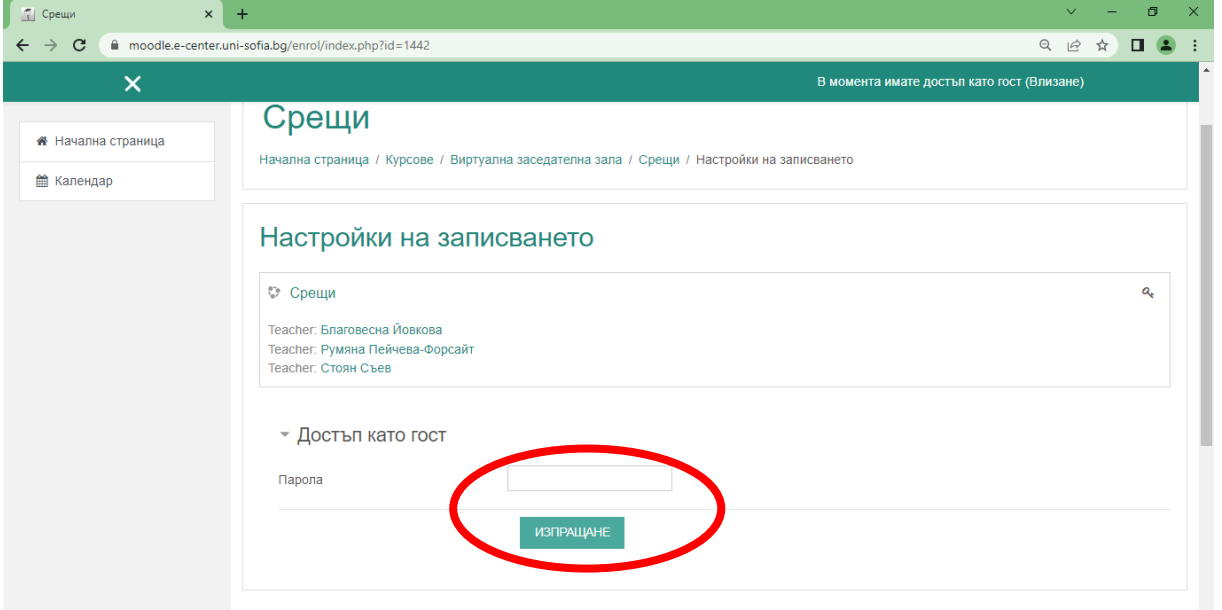

6. Натискате бутон "СВЪРЗВАНЕ КЪМ СЕСИЯТА"

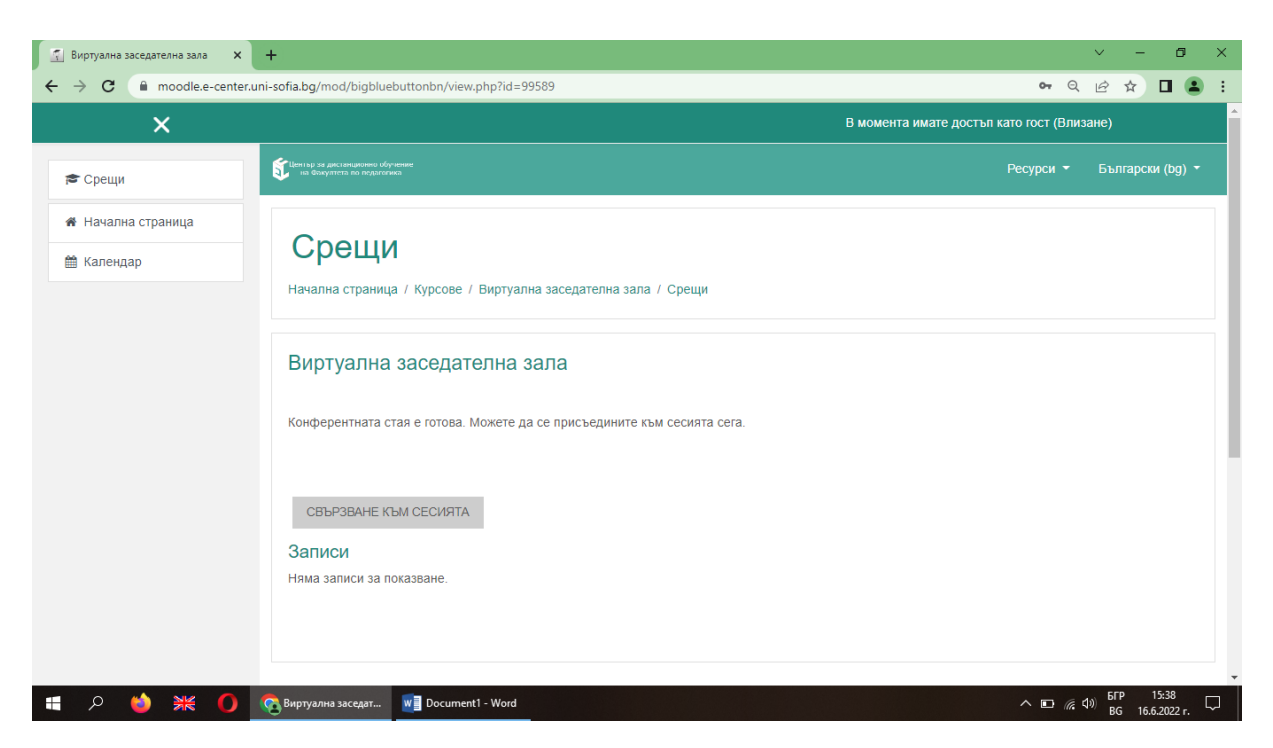

## 7. Натиснете бутон "Със звук"

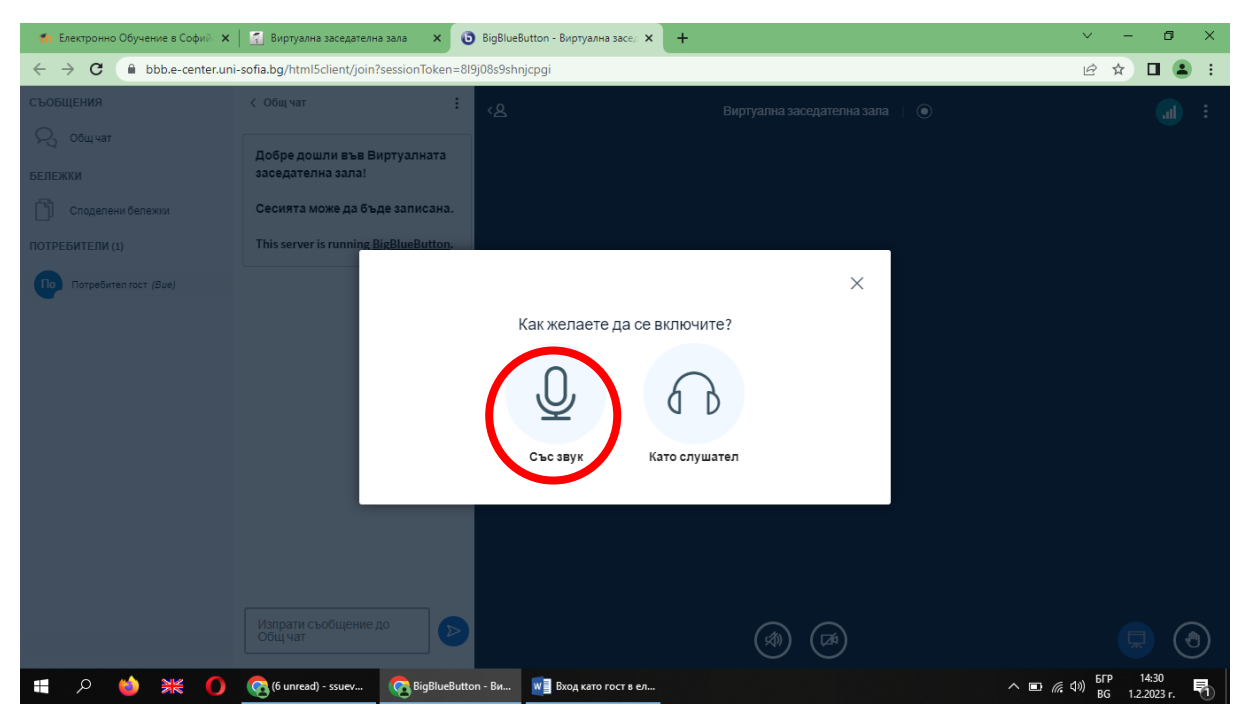

8. Натиснете бутон "Да".

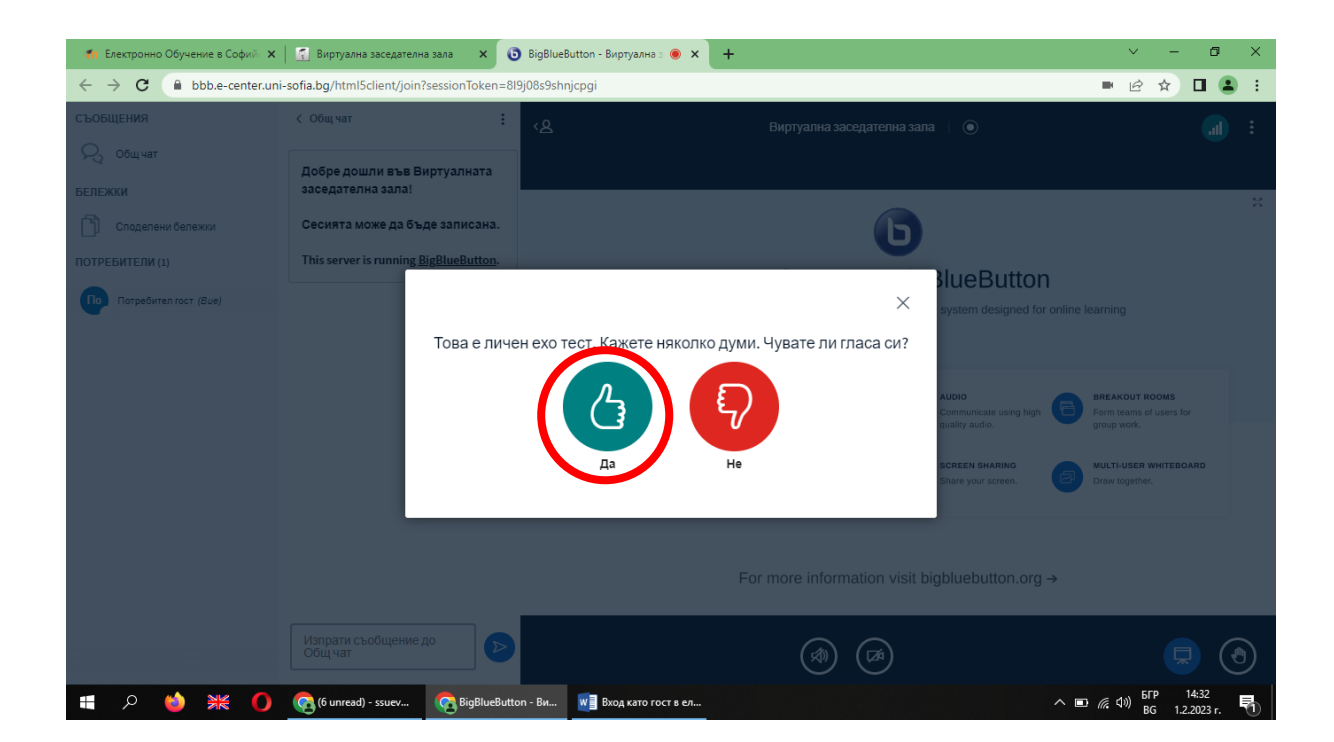